### Xerox<sup>®</sup> WorkCentre® 7800 Series لوحة التحكم

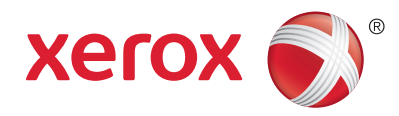

تختلف الخدمات المتاحة باختالف إعداد الطابعة. للحصول على المزيد من المعلومات حول الخدمات واإلعدادات، انظر Guide User( دليل المستخدم(.

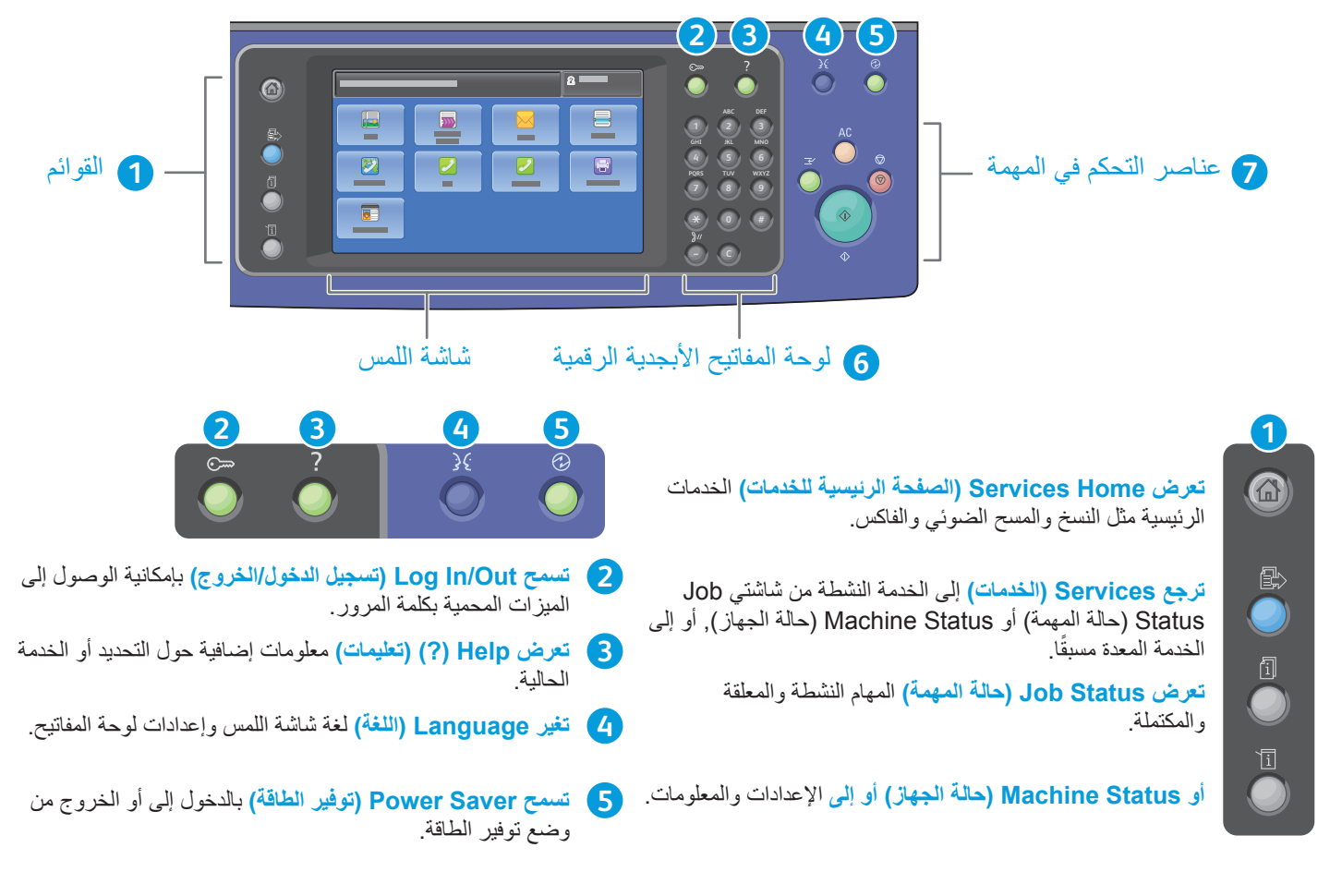

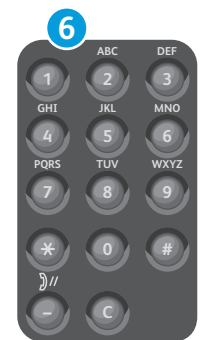

**تستخدم لوحة المفاتيح األبجدية والرقمية** في إدخال أعداد النسخ وأرقام الفاكس والمعلومات الرقمية األخرى.

**تحذف C**( مسح( القيم الرقمية أو آخر أرقام تم إدخالها.

**All Clear( مسح الكل(**  $\circledcirc$  $\bigcirc$  **Stop( إيقاف( Start( ابدأ(**

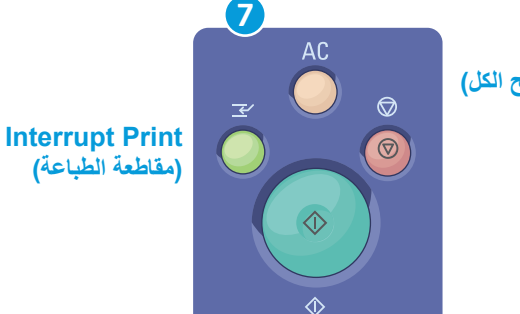

**تمسح All Clear( مسح الكل(** اإلعدادات السابقة والمتغيرة الخاصة بالخدمة الحالية. فاضغط مرتين إلعادة ضبط جميع الميزات إلى اإلعدادات االفتراضية ومسح عمليات المسح الضوئي الحالية.

**تبدأ Start( ابدأ(** المهمة المحددة.

**تقوم Stop( إيقاف(** لغة شاشة اللمس وإعدادات لوحة المفاتيح.

**تقوم Print Interrupt( مقاطعة الطباعة(** بالدخول إلى أو الخروج من وضع توفير الطاقة.

حقوق الطبع والنشر ©لعام 2012 لصالح شركة Xerox Corporation جميع الحقوق محفوظة. XEROX®و XEROX و<br>Design@ علامات تجارية مملوكة لشركة Corporation و Xerox في الولايات المتحدة و/أو الدول الأخرى.

## Xerox<sup>®</sup> WorkCentre® 7800 Series Status Machine( حالة الجهاز(

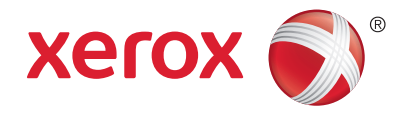

توفر قائمة Machine Status (حالة الجهاز) إمكانية الوصول إلى حالة الموارد ومعلومات الطابعة والإعدادات. تتطلب بعض القوائم واإلعدادات تسجيل الدخول باستخدام اسم مسئول وكلمة مروره.

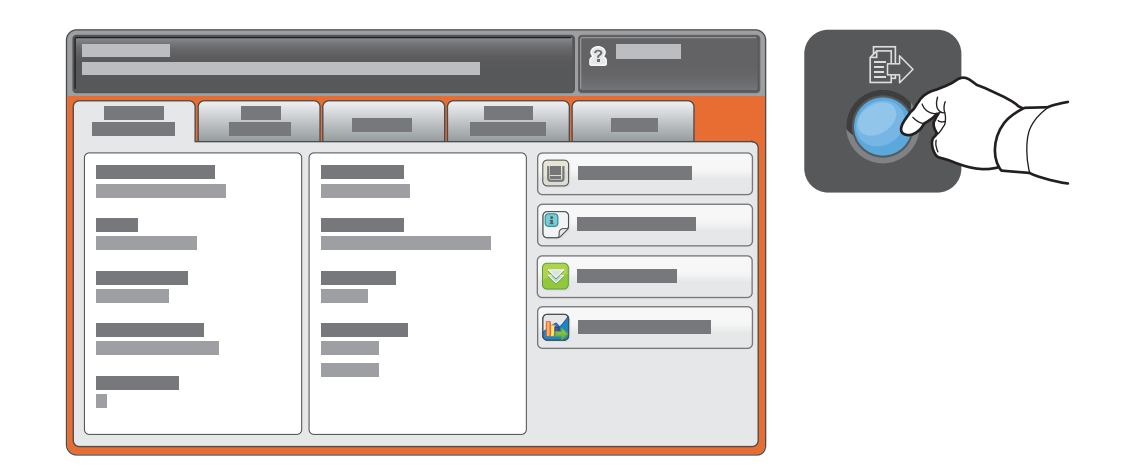

#### معلومات العداد واالستخدام

في قائمة Status Machine( حالة الجهاز(, المس عالمة التبويب **Information Billing( معلومات العداد(** للحصول على معلومات العدادات األساسية. المس زر **Counters Usage( عدادات االستخدام(** للحصول على معلومات مفصلة عن عدادات االستخدام. حيث تقدم القائمة المنسدلة المزيد من فئات العدادات.

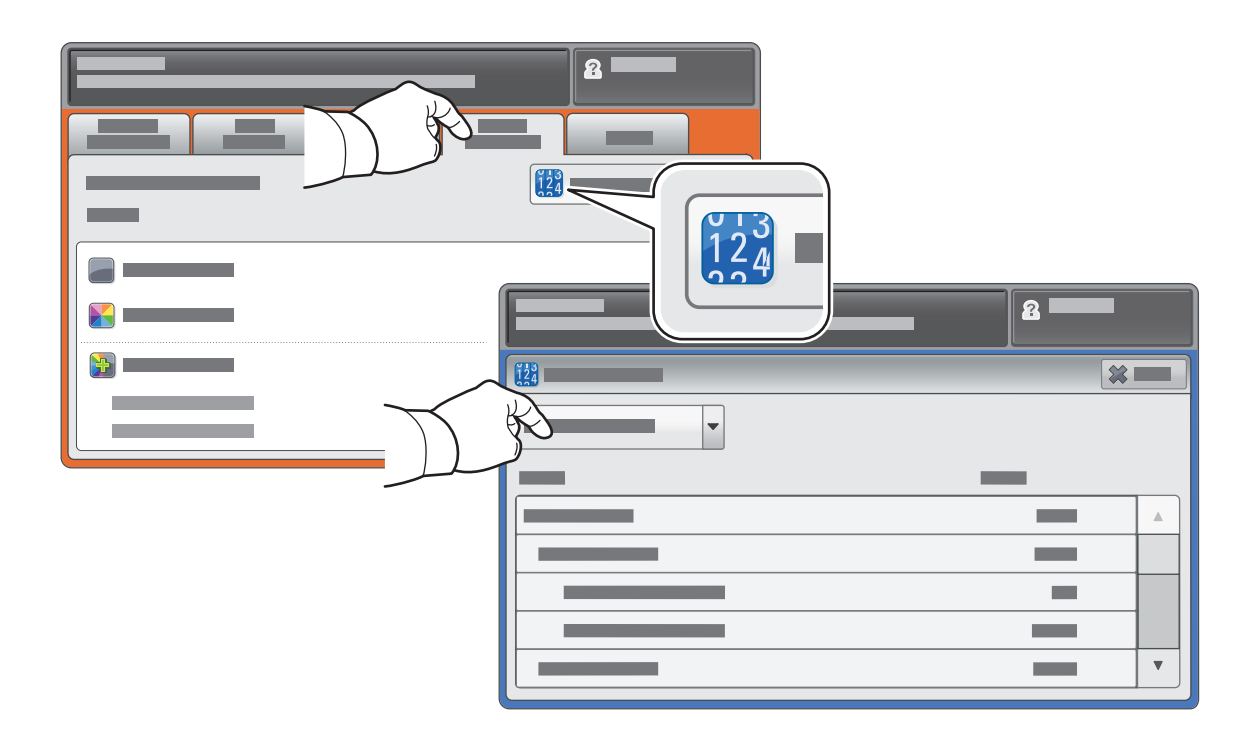

#### Xerox<sup>®</sup> WorkCentre® 7800 Series جولة حول الطابعة

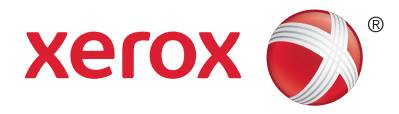

ً قد تكون الملحقات االختيارية جزءا من إعداد الطابعة. للحصول على المزيد من التفاصيل، انظر Guide User( دليل المستخدم(.

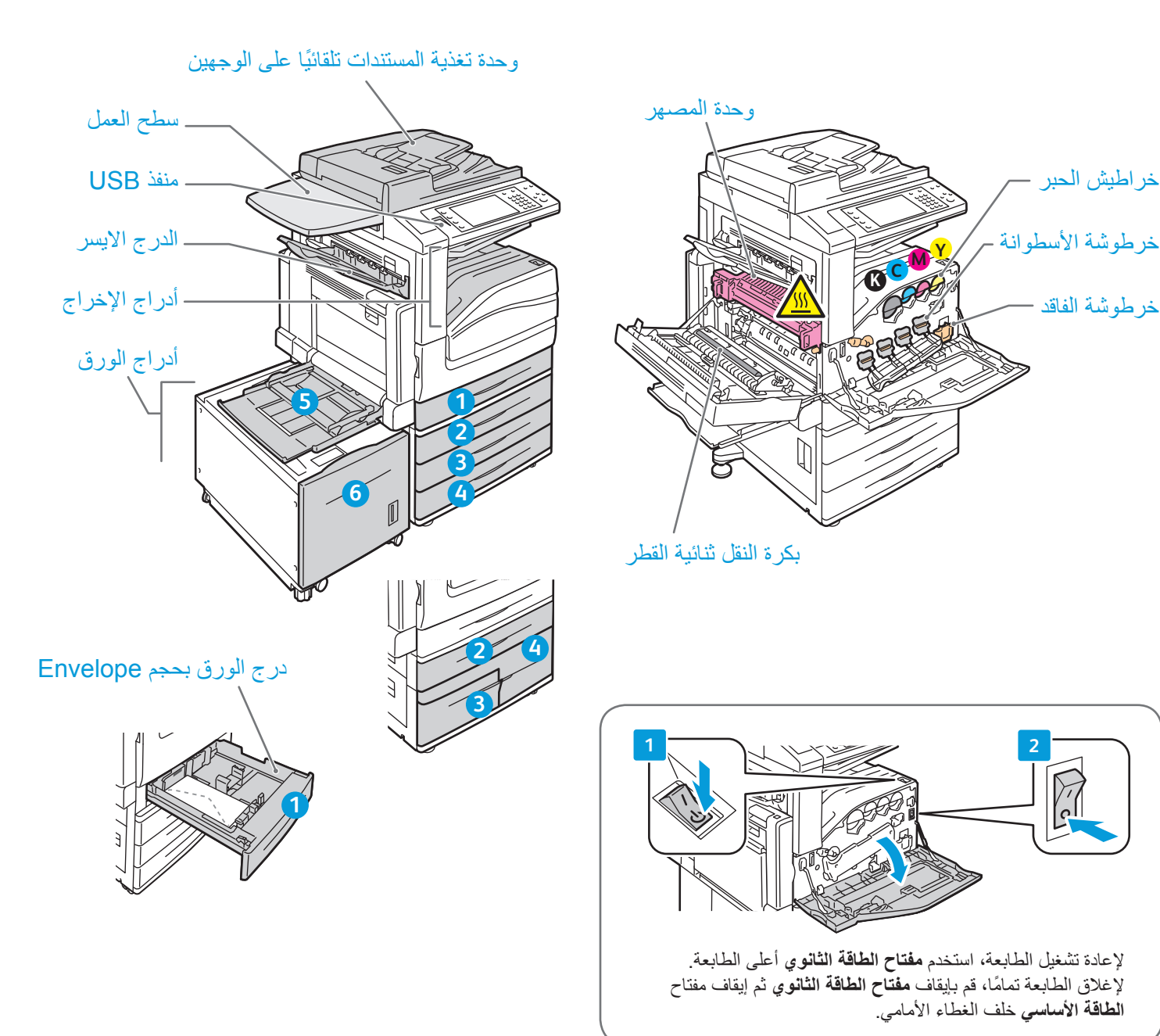

#### Xerox<sup>®</sup> WorkCentre® 7800 Series معالجة الورق

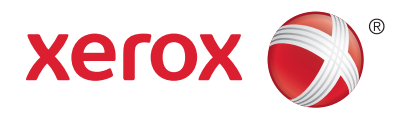

للحصول على قائمة كاملة بأنواع الورق التي تعمل مع الطابعة، انظر Recommended Media List (قائمة الوسائط المفضلة) على الموقع: paper/com.xerox.www( الواليات المتحدة/كندا(

#### www.xerox.com/europaper

للحصول على المزيد من المعلومات حول الأدراج والورق، انظر User Guide (دليل المستخدم).

تحميل الورق

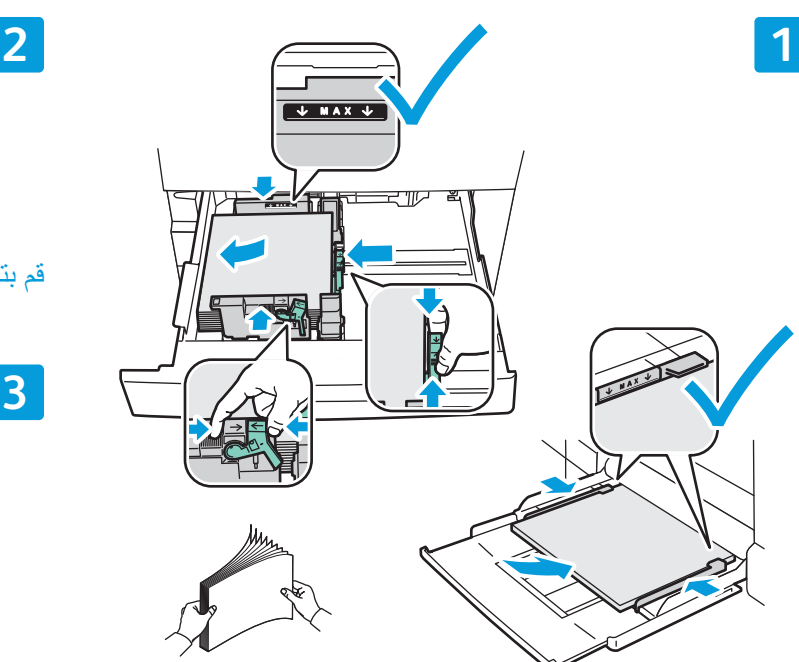

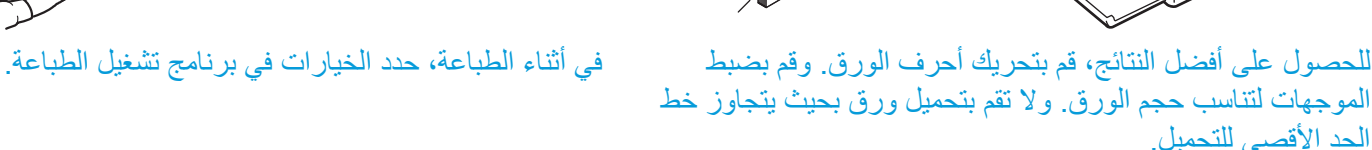

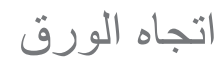

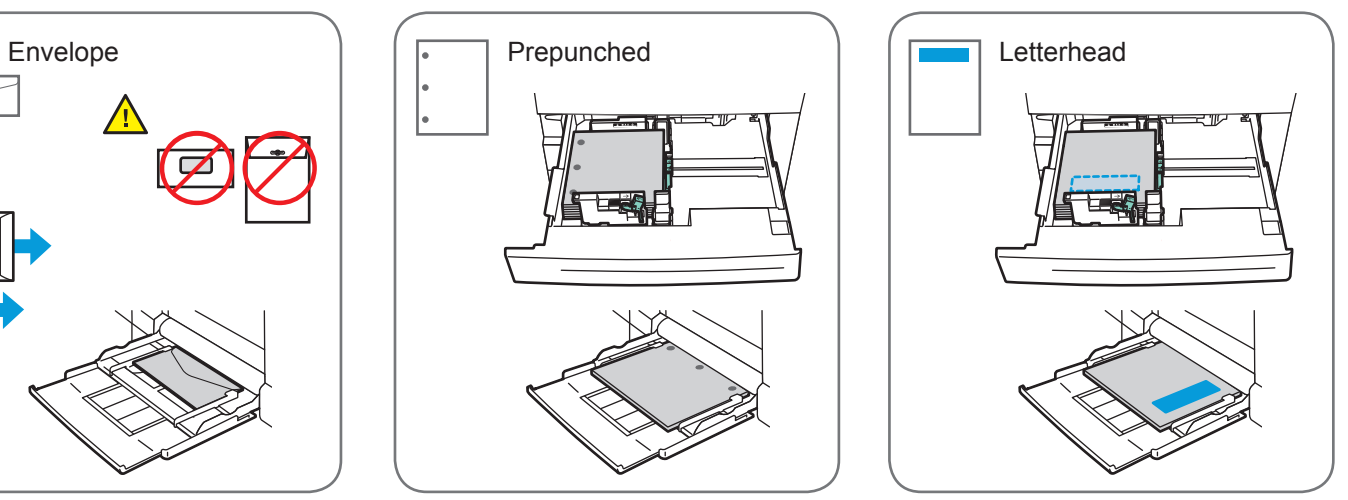

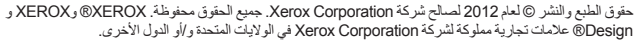

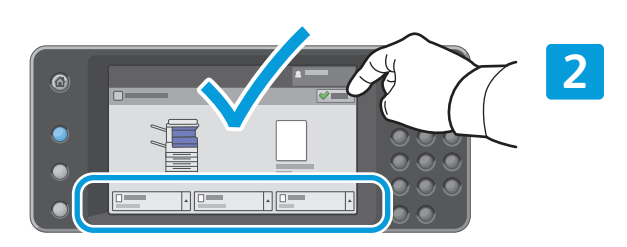

قم بتأكيد أو تغيير إعدادات الحجم والنوع إذا لزم الأمر.

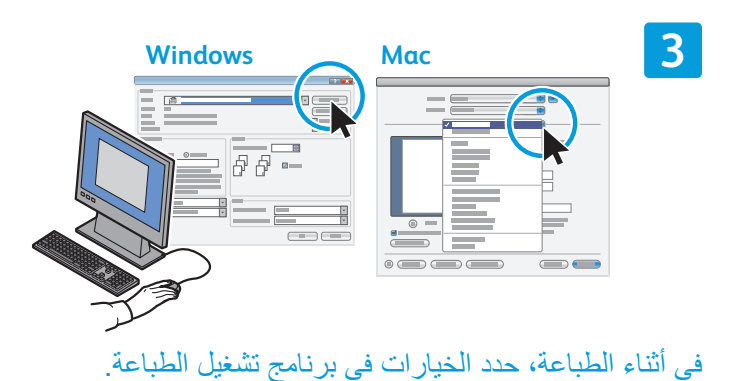

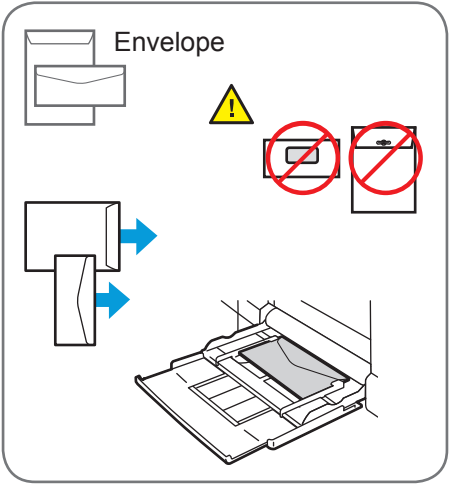

www.xerox.com/office/support

#### Xerox<sup>®</sup> WorkCentre® 7800 Series النسخ

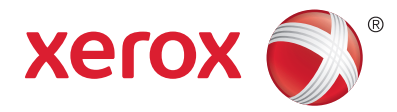

للحصول على المزيد من التفاصيل، انظر الفصل Copying (النسخ) في User Guide (دليل المستخدم) الموجود في قرص Documentation and Software( البرامج والوثائق( أو عبر اإلنترنت.

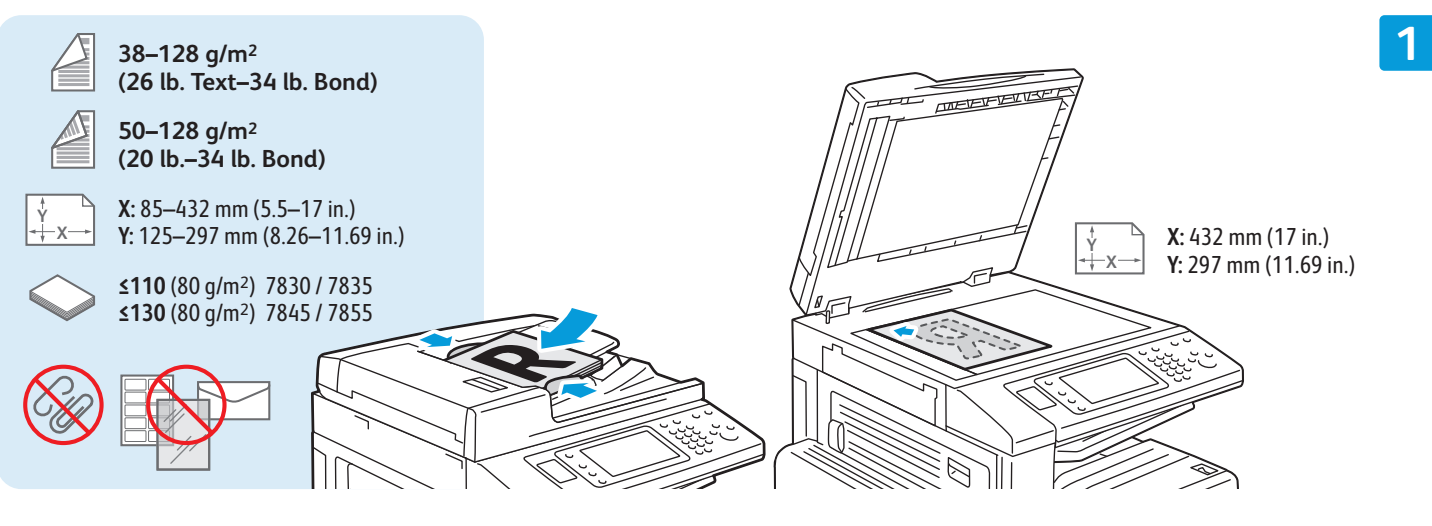

قم بتحميل المستند الأصلي.

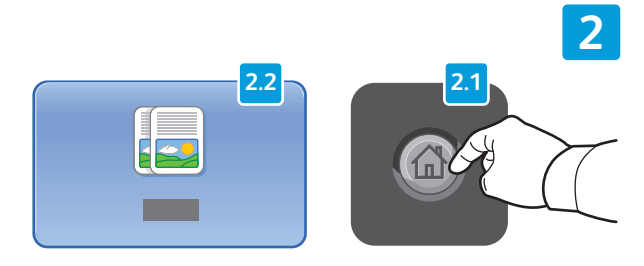

اضغط على **Home Services( الصفحة الرئيسية للخدمات(**, ثم المس**Copy( نسخ(**.

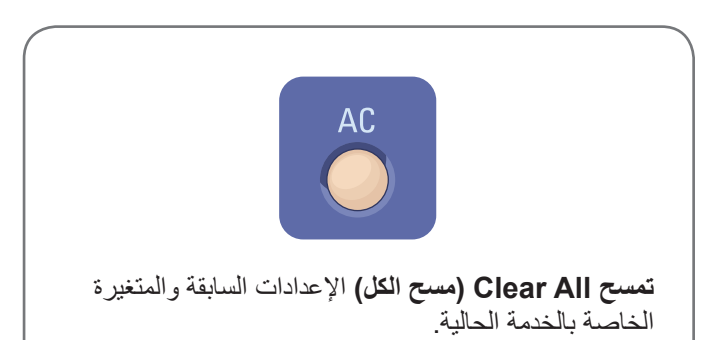

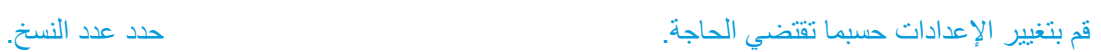

 $\Box$ 

**3**

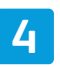

 $\boxed{2}$ 

 $\overline{a}$  $\ddot{\phantom{1}}$   $\Box$ 

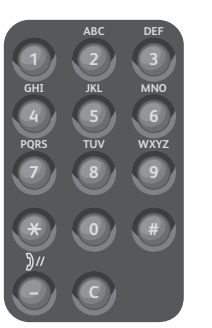

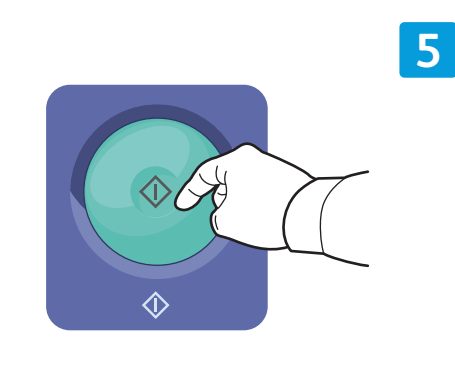

اضغط على **Start( ابدأ(**.

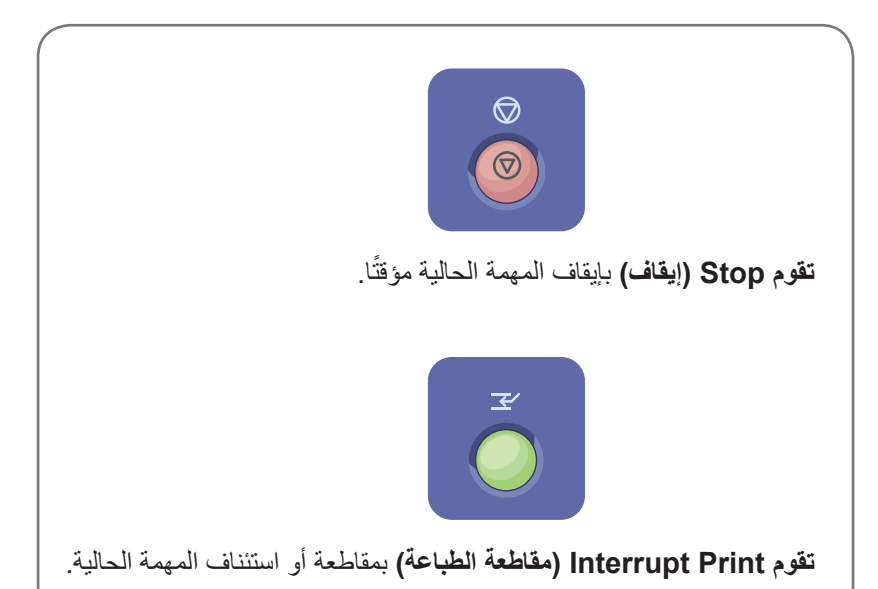

# Xerox<sup>®</sup> WorkCentre® 7800 Series

المسح الضوئي وإرسال البريد اإللكتروني

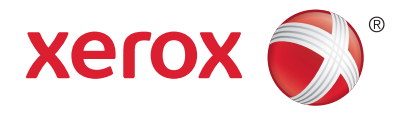

ً تكون الطابعة متصلة بصورة نموذجية بشبكة أكثر من اتصالها بجهاز كمبيوتر واحد، لذا حدد وجهة الصور التي سيتم مسحها ضوئيا على الطابعة.

ً يغطي هذا الدليل أساليب مسح المستندات ضوئيا دون الحاجة إلى عمل إعدادات خاصة:

- ً مسح المستندات ضوئيا إلى عنوان بريد إلكتروني.
- المسح الضوئي للمستندات إلى Favorite( المفضلة( أو Book Address( قائمة دفتر العناوين( أو محرك أقراص Flash USB
	- المسح الضوئي للمستندات إلى المجلد العمومي على محرك القرص الثابت للطابعة واستعادتها باستخدام مستعرض الويب.

للحصول على المزيد من المعلومات وإعدادات المسح الضوئي، انظر فصل Scanning( المسح الضوئي( في Guide User( دليل المستخدم). وللحصول على المزيد من المعلومات حول إعداد دفتر العناوين وقالب مهام سير العمل، انظر System Administrator Guide( دليل مسؤول النظام(.

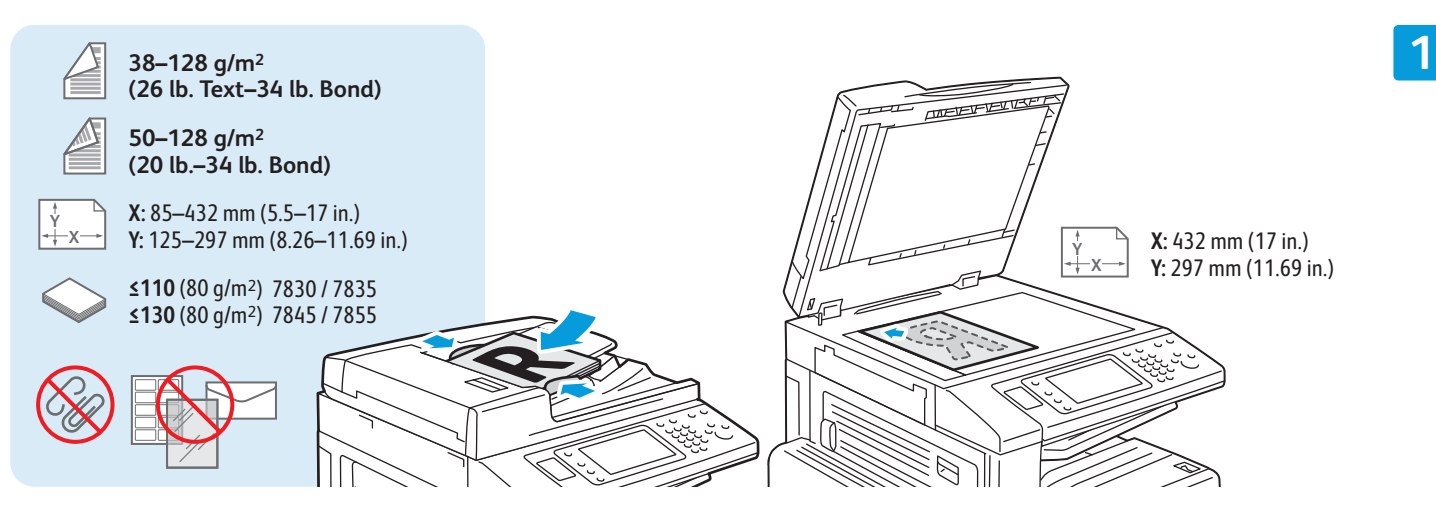

قم بتحميل المستند الأصلي.

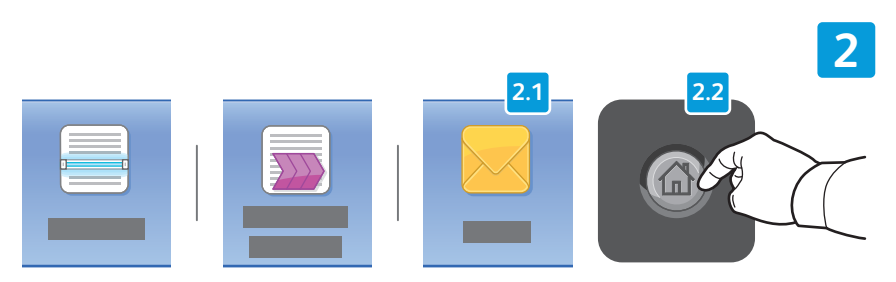

اضغط على **Home Services( الصفحة الرئيسية للخدمات(**, ثم المس **Email )بريد إلكتروني(** إلرسال المسح الضوئي عبر البريد اإللكتروني أو **Workflow Scanning ً( مسح مهام سير العمل ضوئيا(** إلجراء المسح الضوئي إلى المجلد \_PUBLIC أو محرك أقراص Flash USB. المس **To Scan( المسح الضوئي إلى(** إذا كانت وجهة المسح الضوئي هي Book Address( دفتر العناوين( أو يتم حفظها في Favorite( المفضلة(.

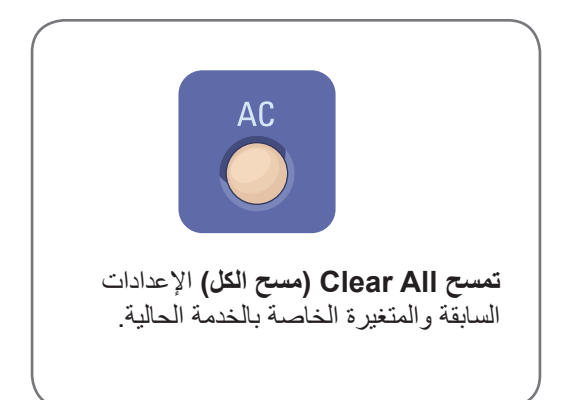

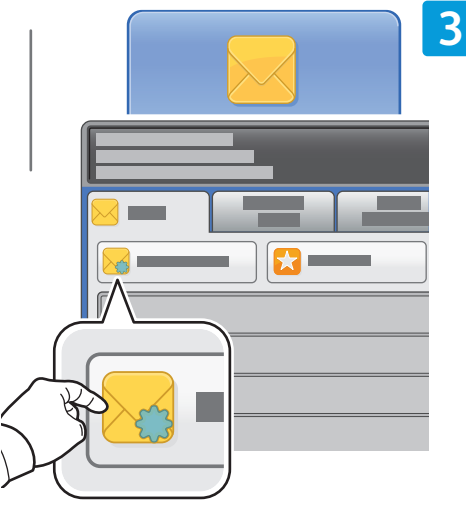

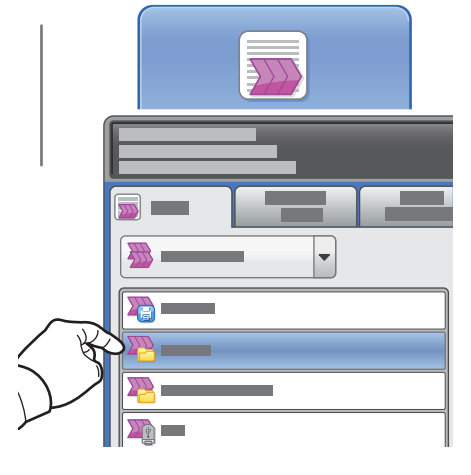

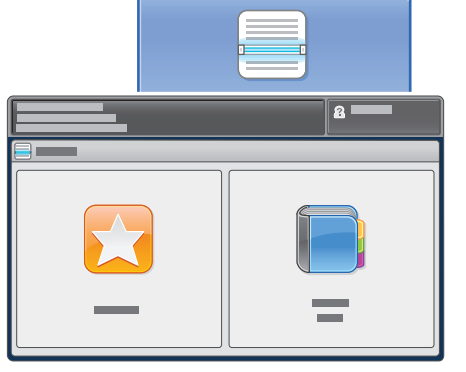

لـ Email( البريد اإللكتروني(, المس **New Recipient( مستلم جديد(**, ثم أدخل ً العنوان مستخدما لوحة مفاتيح شاشة اللمس. المس **+Add( إضافة(** إلضافة العناوين إلى القائمة ثم المس **Close( إغالق(**.

استخدم Book Address( دفتر العناوين( أو Favorites( المفضلة( إلدخال عناوين البريد اإللكتروني المحفوظة.

بالنسبة إلى Scanning Workflow( مسح ً مهام العمل ضوئيا(، المس **\_PUBLIC**, أو أدخل محرك قرص Flash USB والمس **USB**.

بالنسبة إلى To Scan( المسح الضوئي إلى(, المس **Favorites( المفضلة(** أو **Book Address( دفتر العناوين(** إلدخال عناوين البريد اإللكتروني المحفوظة.

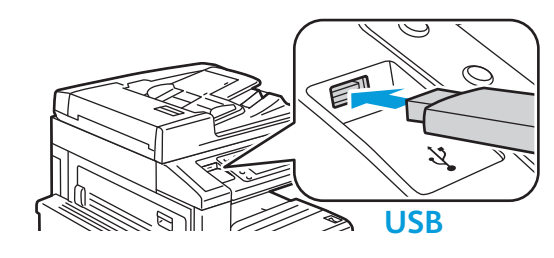

 $\Sigma$ 

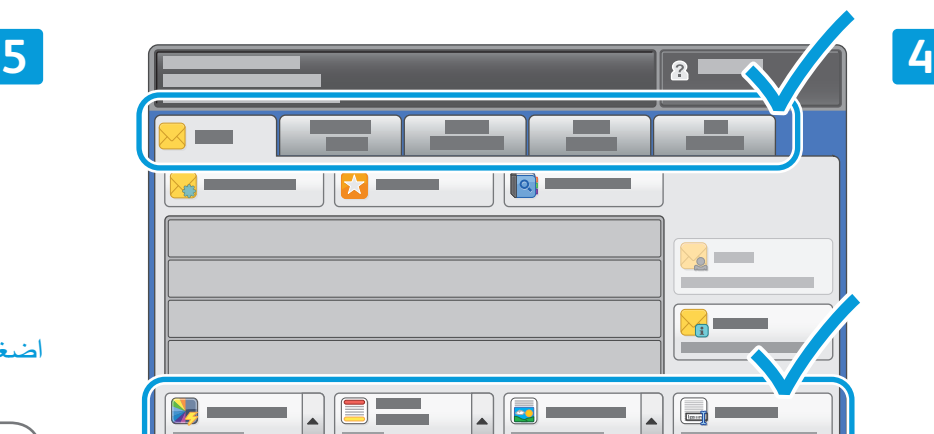

قم بتغيير اإلعدادات حسبما تقتضي الحاجة.

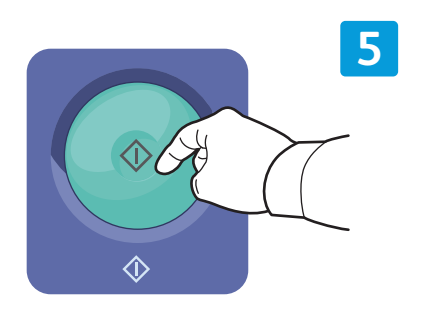

اضغط على **Start( ابدأ(**.

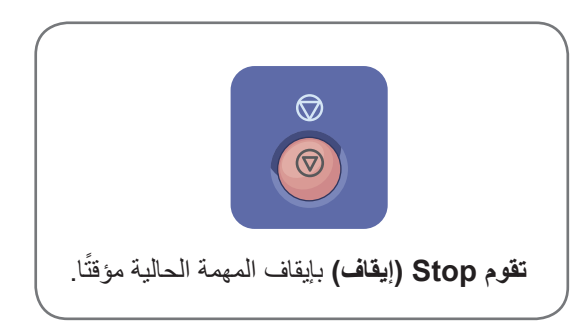

المسح الضوئي وإرسال البريد اإللكتروني

## استرداد ملفات المسح الضوئي

ً السترداد الصور التي تم مسحها ضوئيا من مجلد \_Services Internet CentreWare ،PUBLIC لنسخ ملفات المسح الضوئي من ً الطابعة إلى الكمبيوتر. ويمكنك أيضا استخدام Services Internet CentreWare إلعداد قوالب صندوق البريد الشخصي والمسح الضوئي لمهام سير العمل. للحصول على المزيد من التفاصيل، انظر Guide User( دليل المستخدم(.

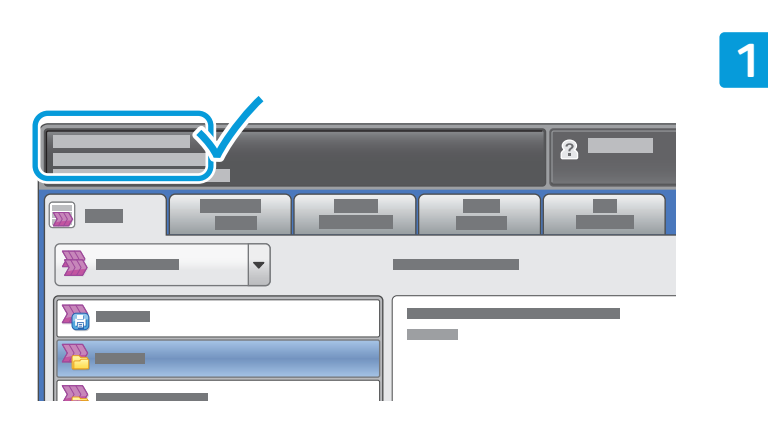

ّدون عنوان IP الخاص بالطابعة على شاشة اللمس.

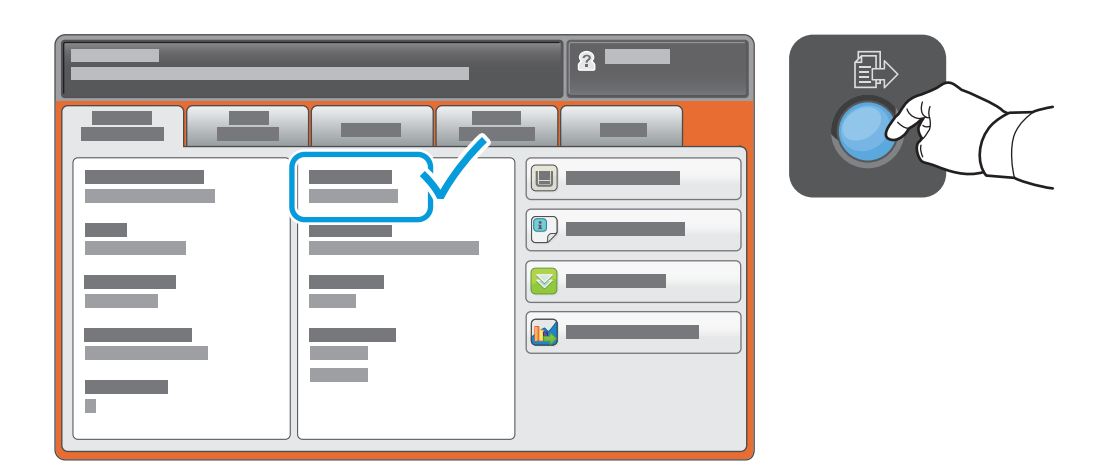

إذا لم يظهر عنوان IP على الجزء األيسر العلوي من شاشة اللمس، فاضغط على **Status Machine( حالة الجهاز(** وتحقق من حقل المعلومات.

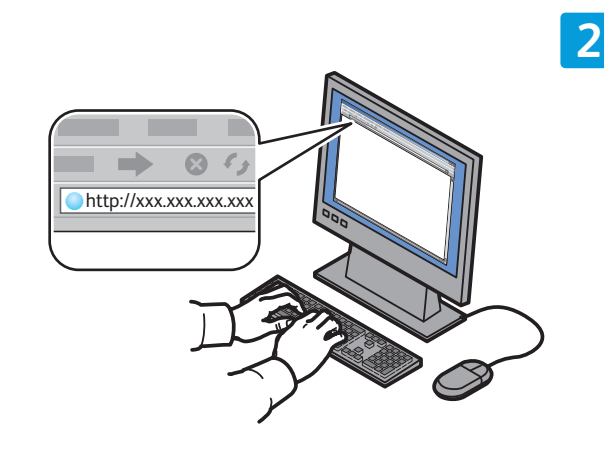

أدخل عنوان IP الخاص بالطابعة في مستعرض الويب، ثم اضغط على **Enter( إدخال(** أو **Return( رجوع(**.

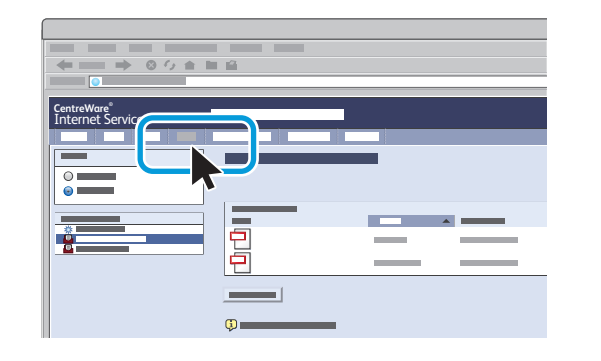

انقر فوق عالمة التبويب **Scan( المسح الضوئي(**.

**3**

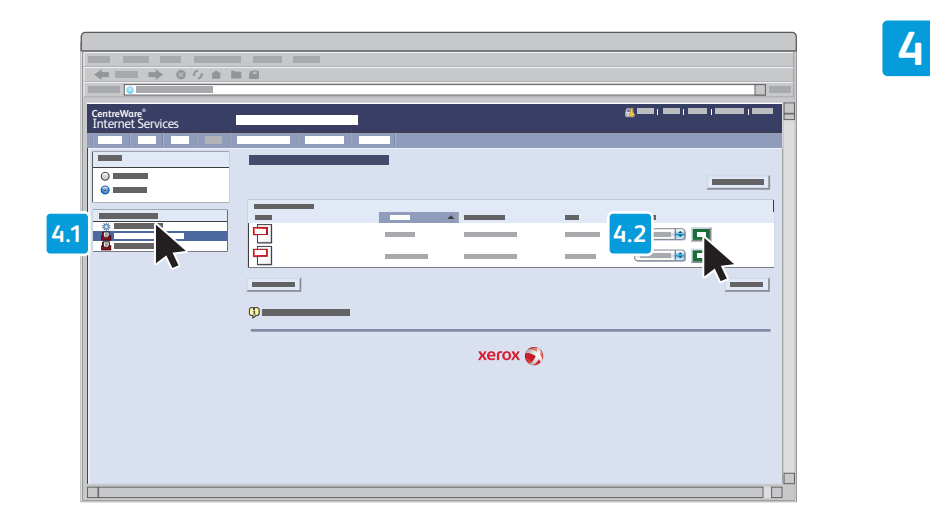

حدد **Folder Public Default( المجلد العمومي االفتراضي(**, ثم انقر فوق **Go( انتقال(** لتنزيل المسح الضوئي.

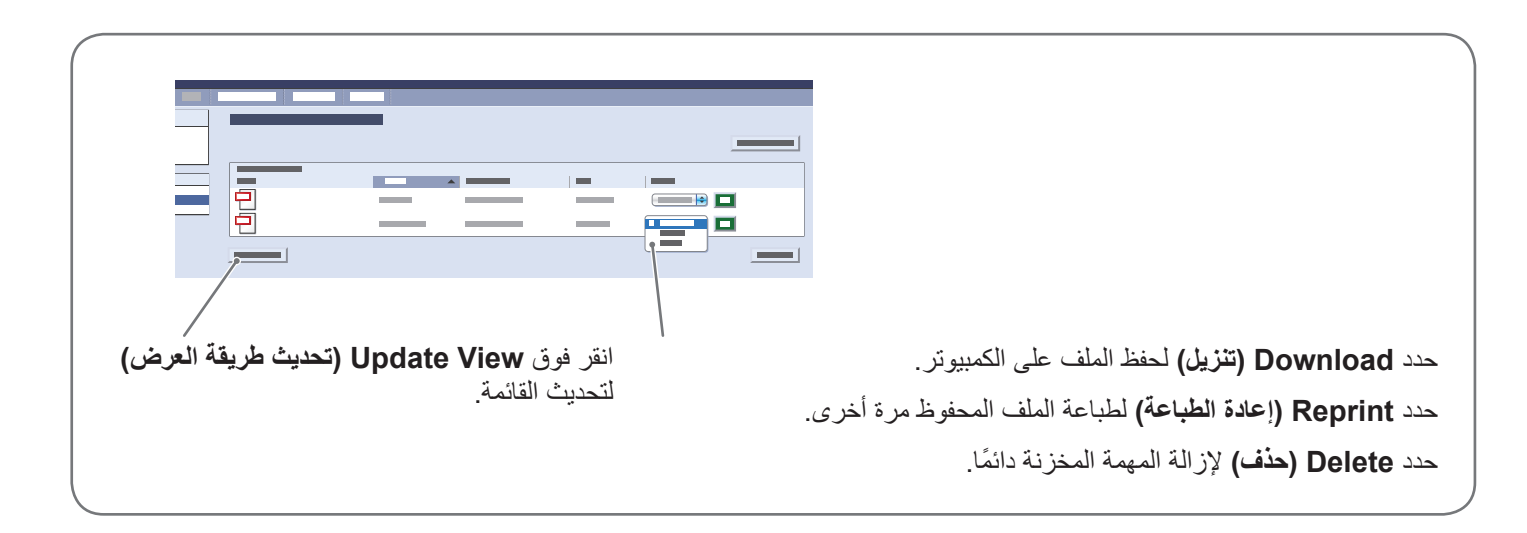

### Xerox<sup>®</sup> WorkCentre® 7800 Series اإلرسال واالستقبال بالفاكس

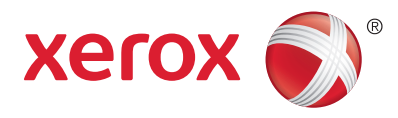

يمكن إرسال الفاكس عبر طريقة من الطرق الأربع التالية:

- **Fax Embedded( الفاكس المدمج(** ً يتم مسح المستند ضوئي ً ا وإرساله مباشرة إلى جهاز الفاكس.
- **Fax Server( خادم الفاكس(** ً يتم مسح المستند ضوئيا وإرساله إلى خادم الفاكس الذي ينقله إلى جهاز الفاكس.
	- **Fax Internet( الفاكس عبر اإلنترنت(** ً يتم مسح المستند ضوئيا وإرساله عبر البريد اإللكتروني إلى مستلم.
		- **Fax LAN( الفاكس عبر شبكة LAN )**يتم إرسال مهمة الطباعة الحالية كرسالة فاكس.

للحصول على المزيد من المعلومات، انظر الفصل Faxing (الإرسال والاستقبال بالفاكس) في User Guide (دليل المستخدم). للحصول على المزيد من المعلومات حول Fax LAN( الفاكس عبر شبكة LAN)، انظر برنامج محرك الطباعة. وللحصول على المزيد من المعلومات حول إعداد الفاكس والإعدادات المتطورة، انظر System Administrator Guide (دليل مسؤول النظام).

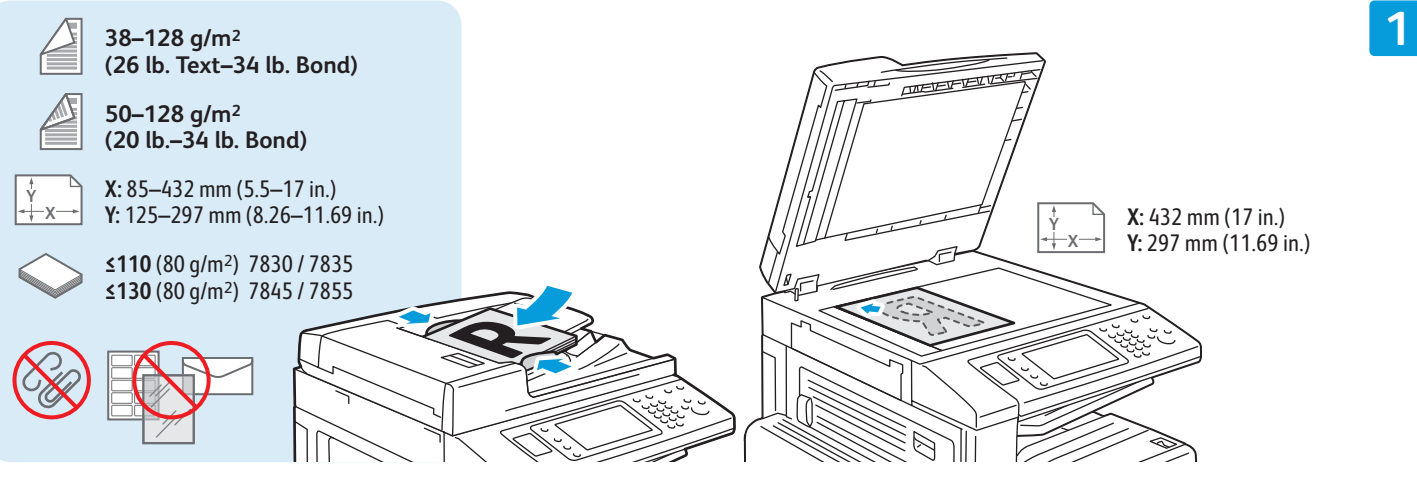

قم بتحميل المستند الأصلي.

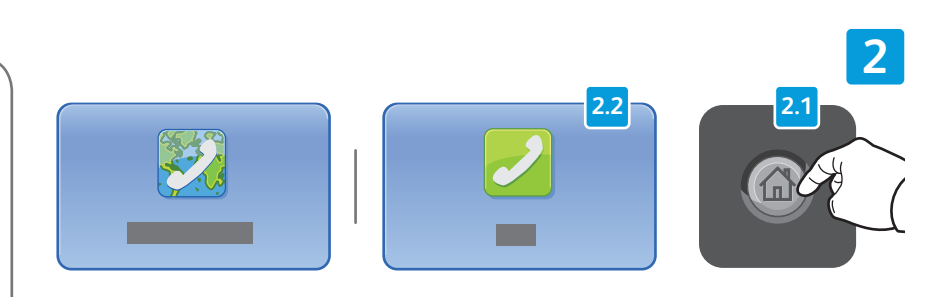

اضغط على **Home Services( الصفحة الرئيسية للخدمات(**, ثم المس **Fax )الفاكس(** أو **Fax Server( خادم الفاكس(** أو **Fax Internet( الفاكس عبر اإلنترنت(**.

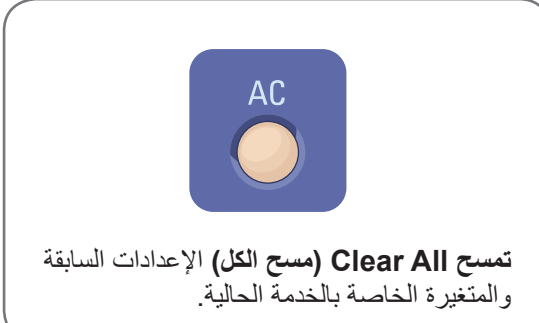

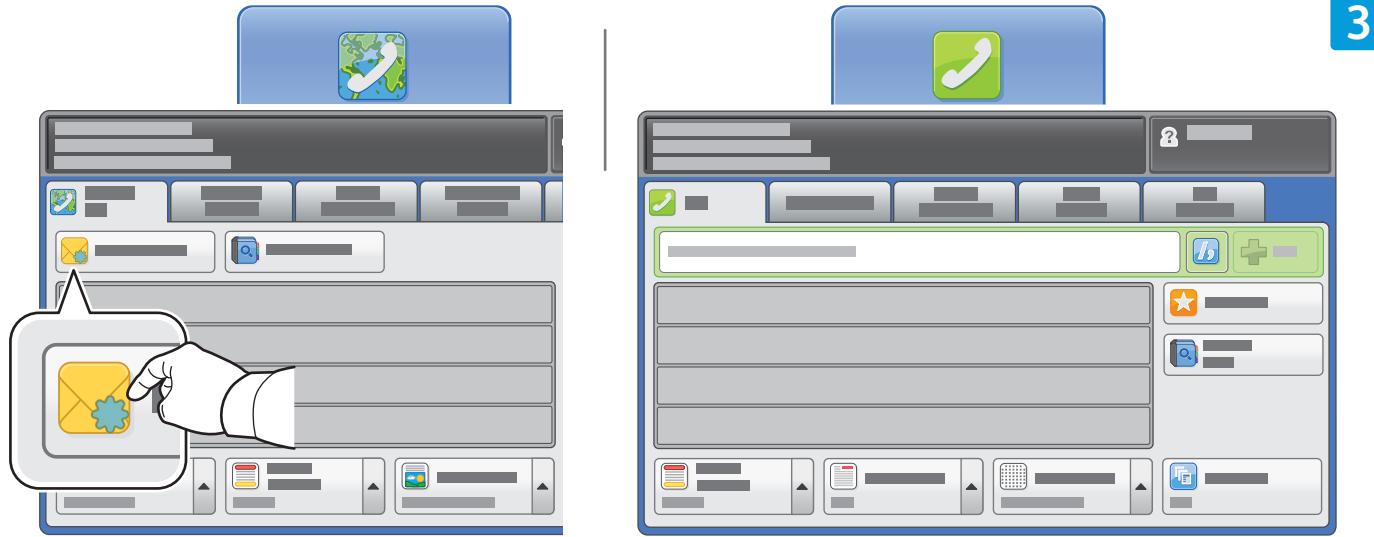

بالنسبة ألرقام الفاكس، استخدم لوحة المفاتيح األبجدية الرقمية إلدخال أرقام الفاكس. المس **Characters Dialing( أحرف الطلب(** إلدخال األحرف الخاصة. المس **+Add( إضافة(** إلضافة األرقام اإلضافية.

بالنسبة لعناوين البريد اإللكتروني الخاصة بـ Fax Internet( الفاكس عبر اإلنترنت(, المس **Recipient New( مستلم جديد(**, ثم أدخل ً العنوان مستخدما لوحة مفاتيح شاشة اللمس. المس **+Add( إضافة(** إلضافة العناوين إلى القائمة ثم المس **Close( إغالق(**.

استخدم Book Address( دفتر العناوين( أو Favorites( المفضلة( إلدخال أرقام أو عناوين البريد اإللكتروني المحفوظة.

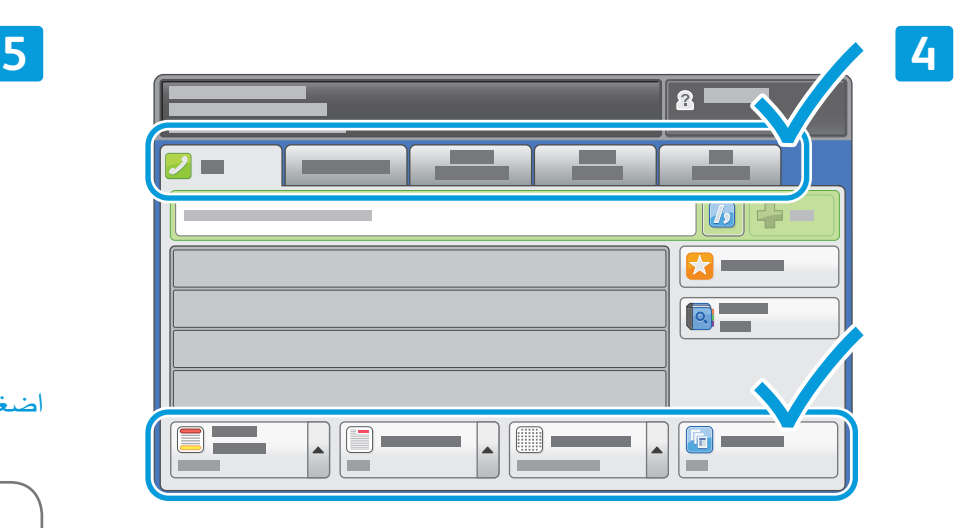

قم بتغيير اإلعدادات حسبما تقتضي الحاجة.

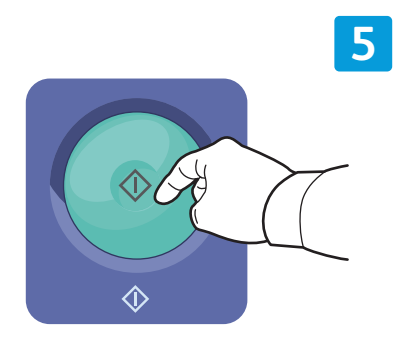

اضغط على **Start( ابدأ(**.

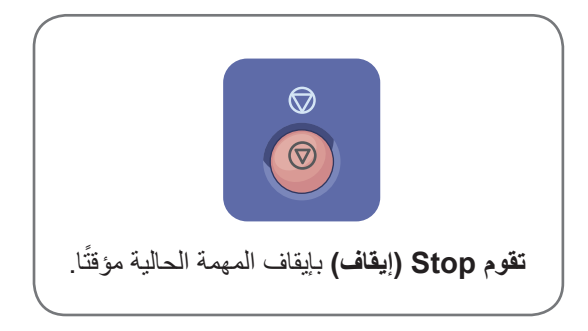

#### Xerox<sup>®</sup> WorkCentre® 7800 Series الطباعة من USB

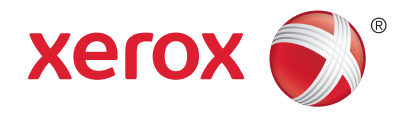

يمكن طباعة ملفات pdf و.tiff و.ps و.xps ً مباشرة من محرك أقراص Flash USB. للحصول على المزيد من المعلومات، انظر الفصل Printing( الطباعة( في Guide User( دليل المستخدم( الموجود في قرص Documentation and Software( البرامج والوثائق( أو عبر اإلنترنت. إلعداد هذه الميزة، انظر Guide Administrator System( دليل مسؤول النظام(.

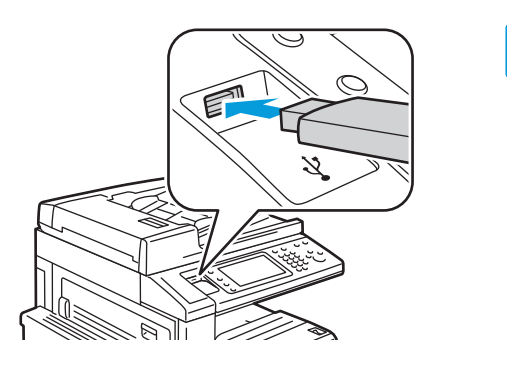

USB ذفنم يف USB صارقأ كرحم لخدأ

**1**

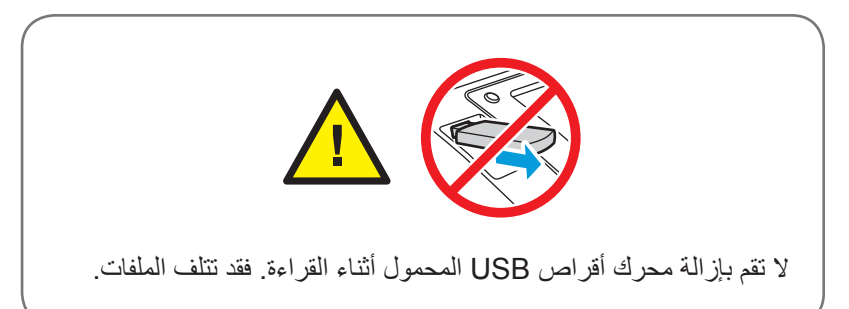

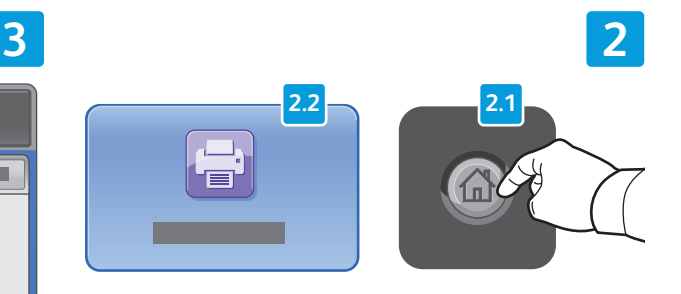

اضغط على **Home Services( الصفحة الرئيسية للخدمات(**, ثم المس**From Print( طباعة من(**.

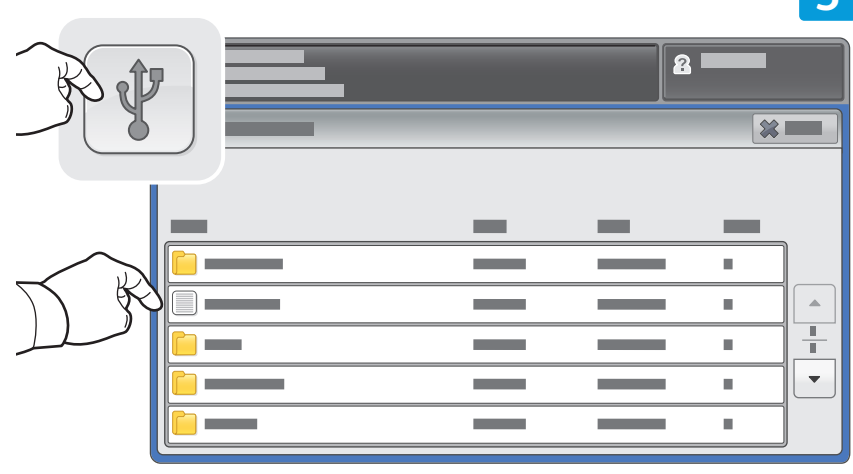

المس **محرك USB**, ثم حدد ملفًا أو مجلدًا.

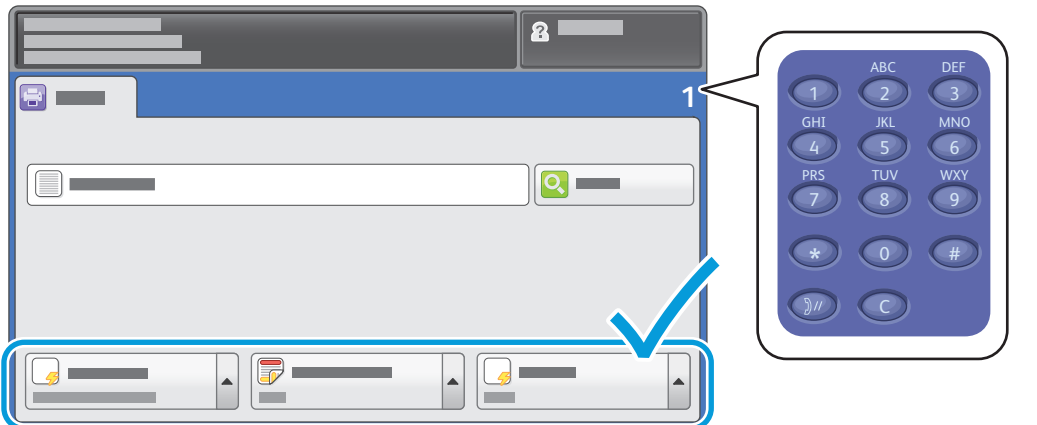

عند تحديد الملف المطلوب، قم بضبط كمية المهمة وحدد إعدادات الطباعة المطلوبة.

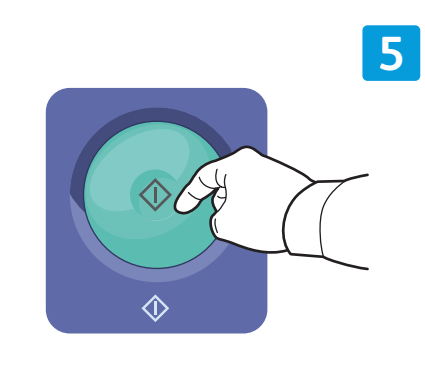

اضغط على **Start( ابدأ(**.

**4**

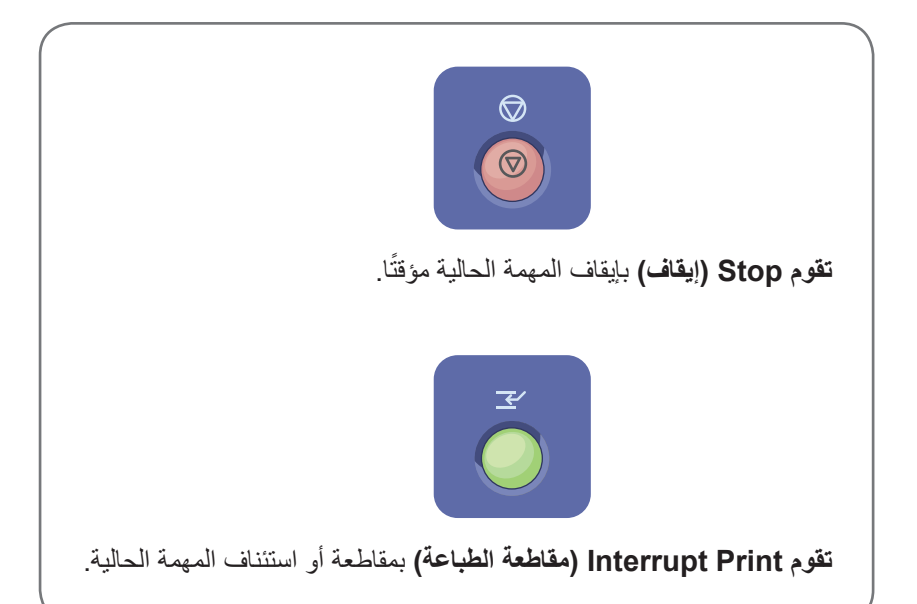